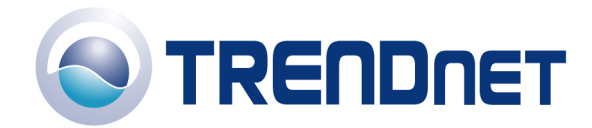

# *F.A.Q TEW-P1P & TEW-P1U*

## Q: **Why doesn't Wireless Setup Wizard detect my print server?**

1.If you are using Windows XP you will have to disable the built in firewall. But for all operating systems you have to disable any other form of firewall software such as Norton Internet Security, Black Ice, and ZoneAlarm.

## Q: **How do I change the IP address of my print server?**

1. Make sure that on the print server, the switch is set to Diag, unplug the unit for 15 seconds then apply the power. Note: The unit will broadcast its default SSID of WLAN-PS.

2. Perform a site survey from your wireless network adapter and connect to the WLAN-PS network.

3. Insert the Setup CD into your CD-ROM drive.

4. Run the setup.exe from Windows 95/98/Me/NT/2000/XP/2003. The Network Print Monitor for Windows welcome message then appears. Choose Install Setup Utility or Manual Installation.

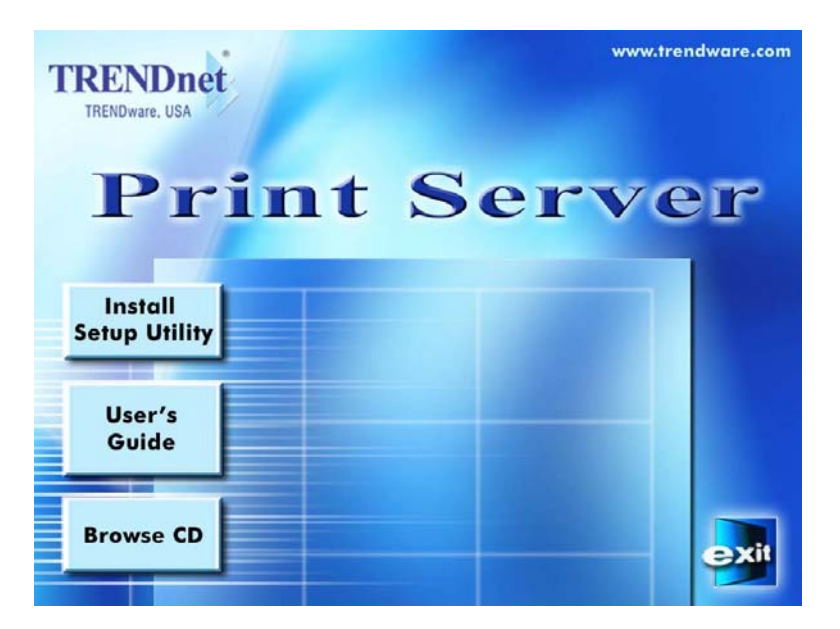

5. Choose Install Setup Utility, the program will auto install the Network Print Monitor, PS Admin and Setup Wizard into your computer. The default installation directory will be C:\Program files\Network Print Monitor.

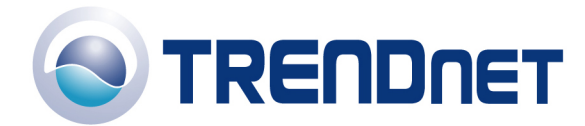

6. After installation completes, the Setup Wizard message appears.

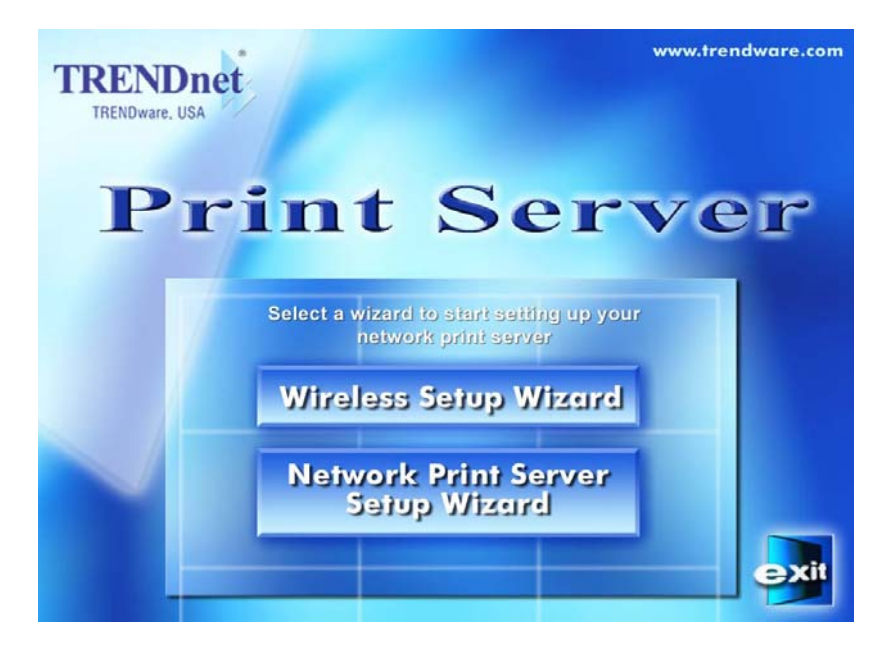

7. Click Wireless Setup Wizard and the following message appears.

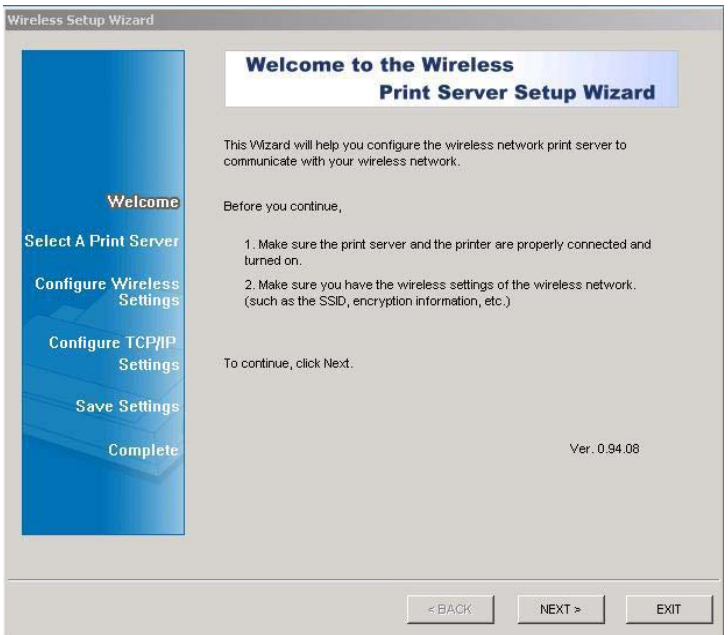

8. Click NEXT; the wizard will automatically discover the wireless print server.

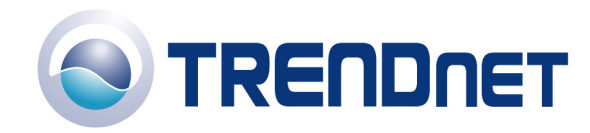

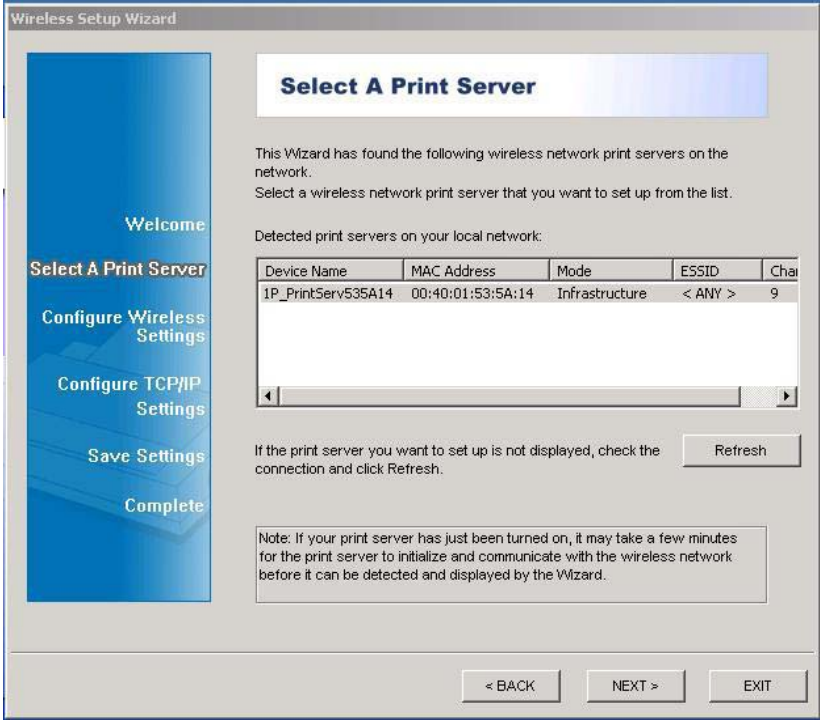

9. Select the print server, which you want to configure and press NEXT.

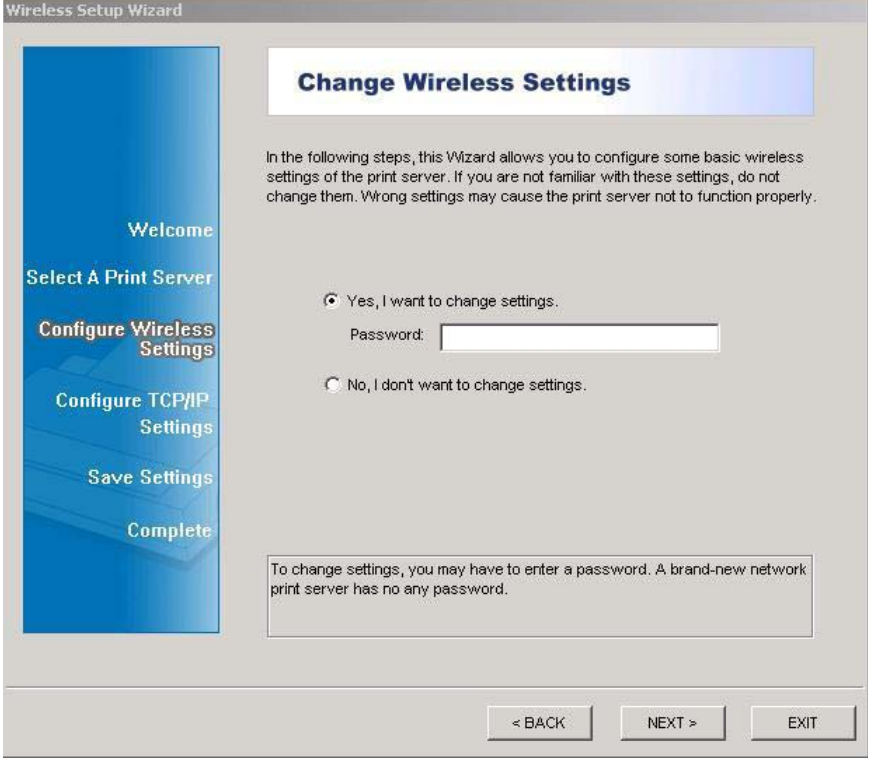

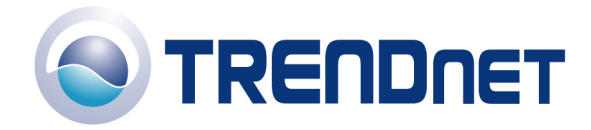

10. Select YES if you want to change the configuration and press NEXT then the following window appears. For communication type please choose Infrastructure. For SSID, Input the proper SSID of your wireless network. Click NEXT.

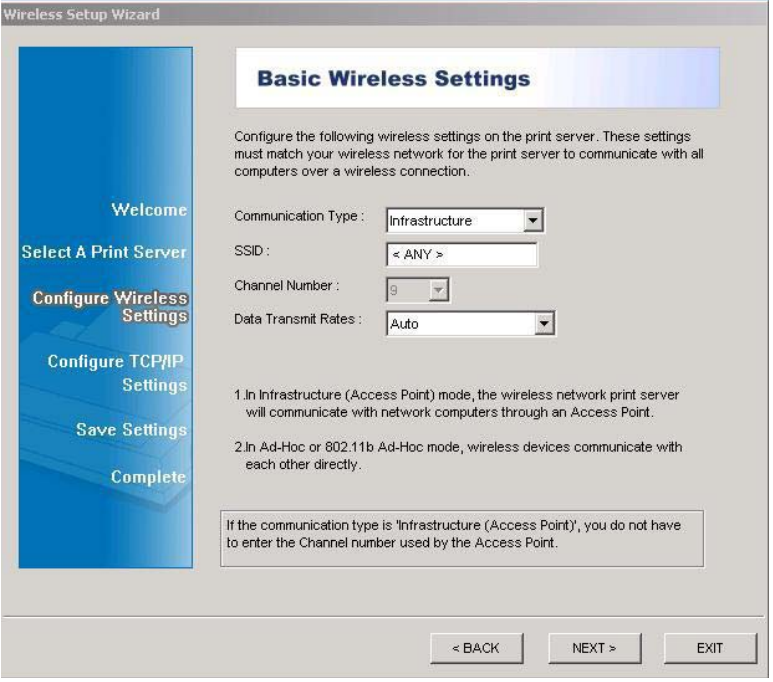

11. Choose Enable WEP Encryption as you need, and click NEXT.

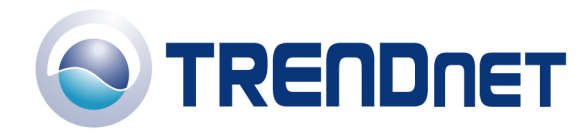

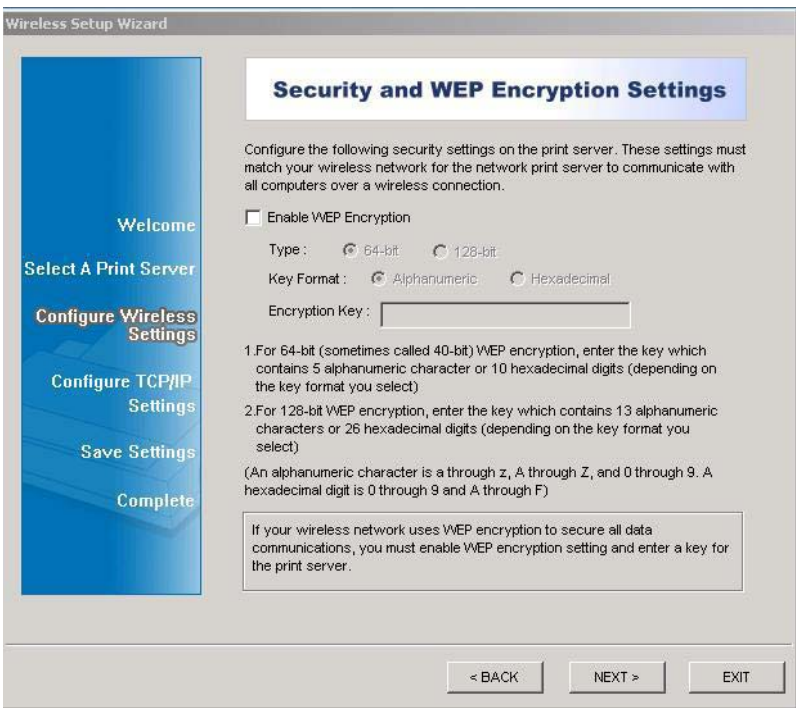

12. Specify a fixed IP address or use dynamic IP address, then click NEXT.

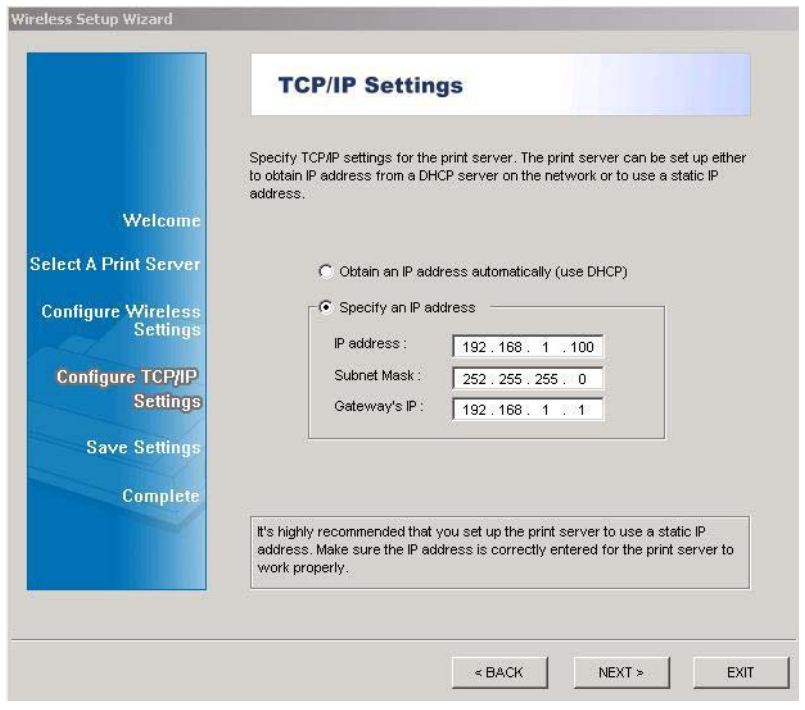

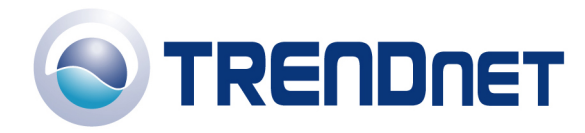

## Q: **How do I find the Port Name of the Print Server?**

The Port Name is already defined. The port name is lp1.

## Q: **How do I install my printer on Windows 95/98/ME?**

In Windows 98/Me you will need to install the LPR client.

For Windows 98/ME you will also need to know the port name that you are printing to (The Port Name is the lp1. )

Installing LPR:

Step 1 Once the file is downloaded and extracted, Go to Start > Settings > Control Panel > double-click on Networks. Click on Add

Step 2 Highlight Client and click on Add.

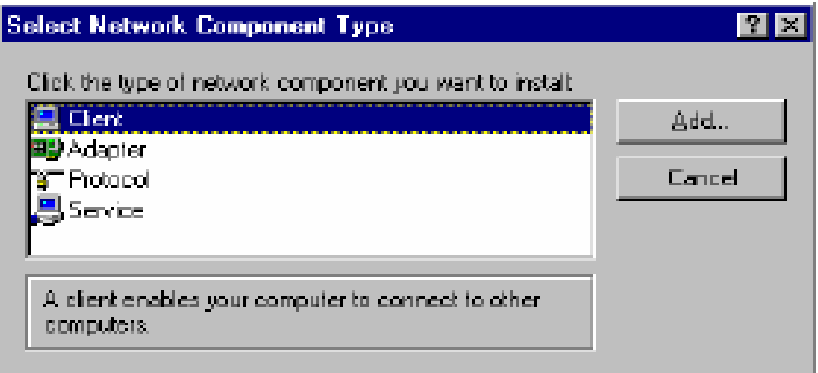

Step 3 Click on Have Disk > Browse. Browse to the location of the extracted LPR Client.

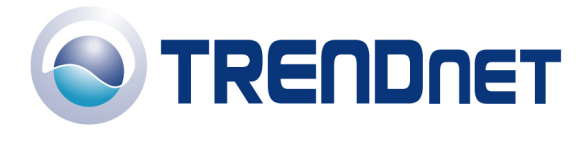

03/20/2006

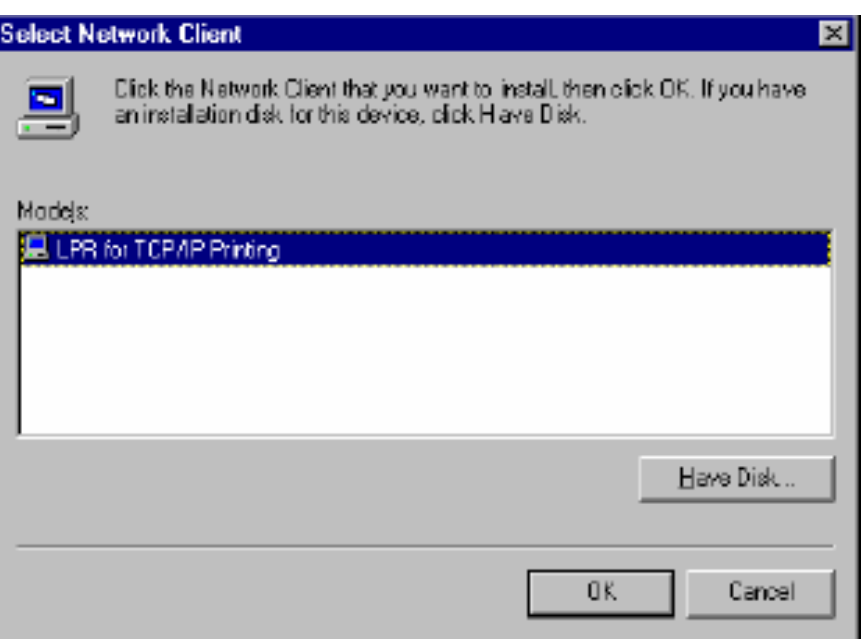

Step 4 Click OK 3 times.

Step 5 From the list highlight LPR For TCP/IP and click on Properties

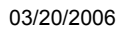

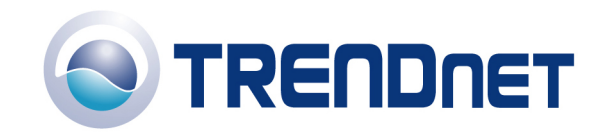

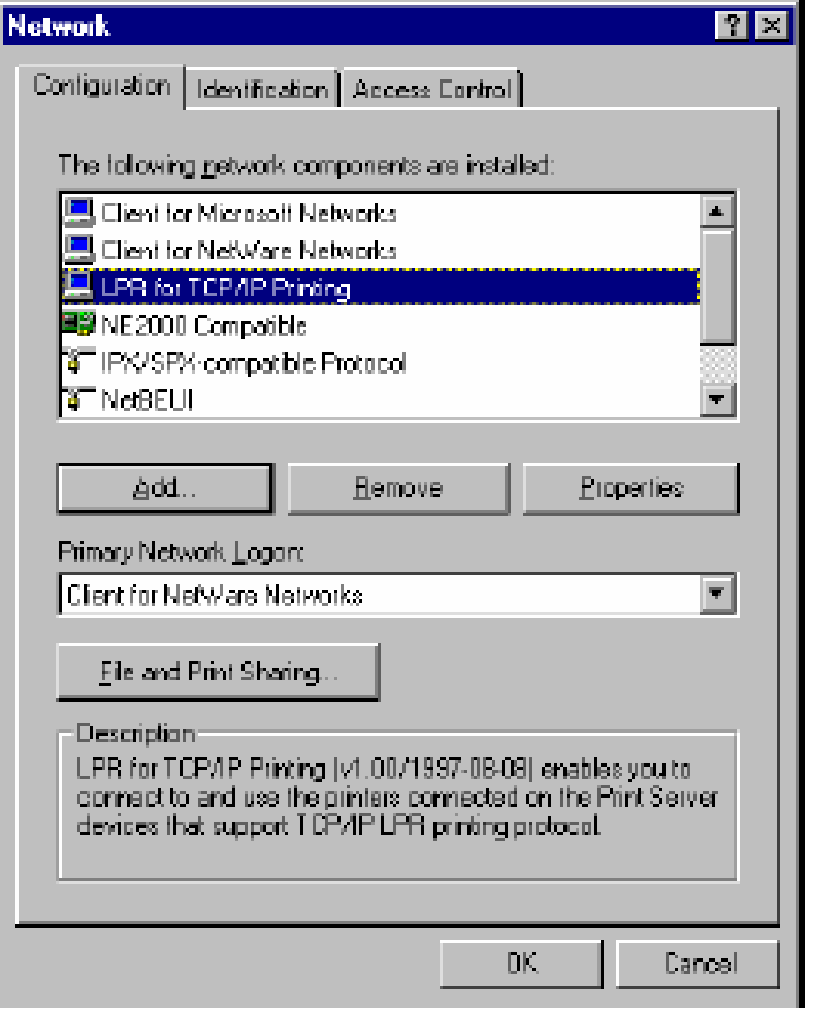

Step 6 Click on Add Port

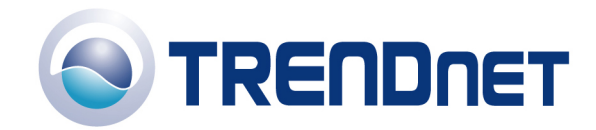

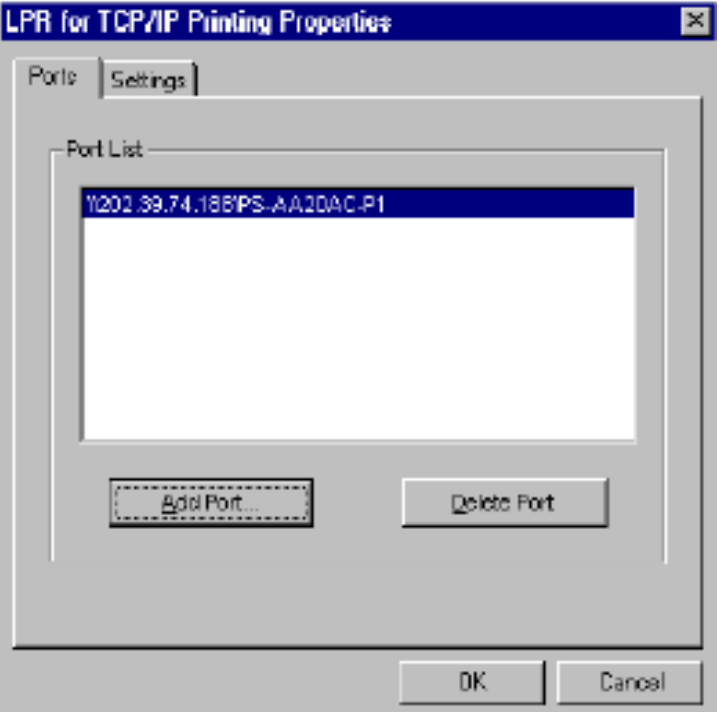

In the top field type in the IP address of your print server. In the bottom field type in the port name of your print server, the Port Name is lp1 then click *OK*.

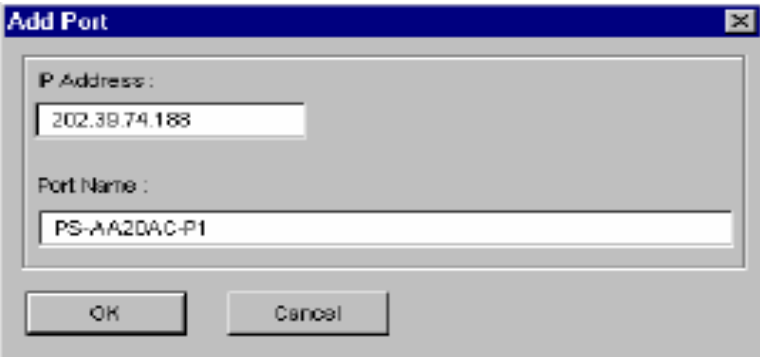

Step 7 Click on OK. Windows will ask you to restart. Click Yes.

LPR is now properly installed on your computer.

Printer Installation

Step 1 Open your printers folder. Go to Start > Settings > Printers.

Step 2 Double-click on the Add Printer icon, which will launch the Add Printer Wizard.

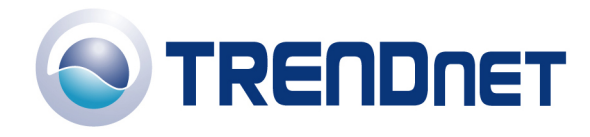

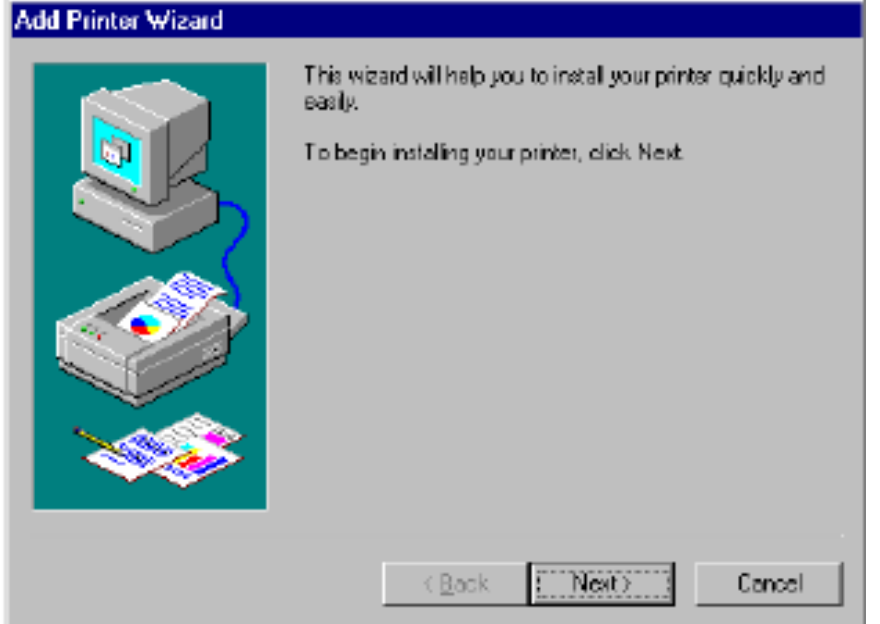

Select Network Printer and click on Next.

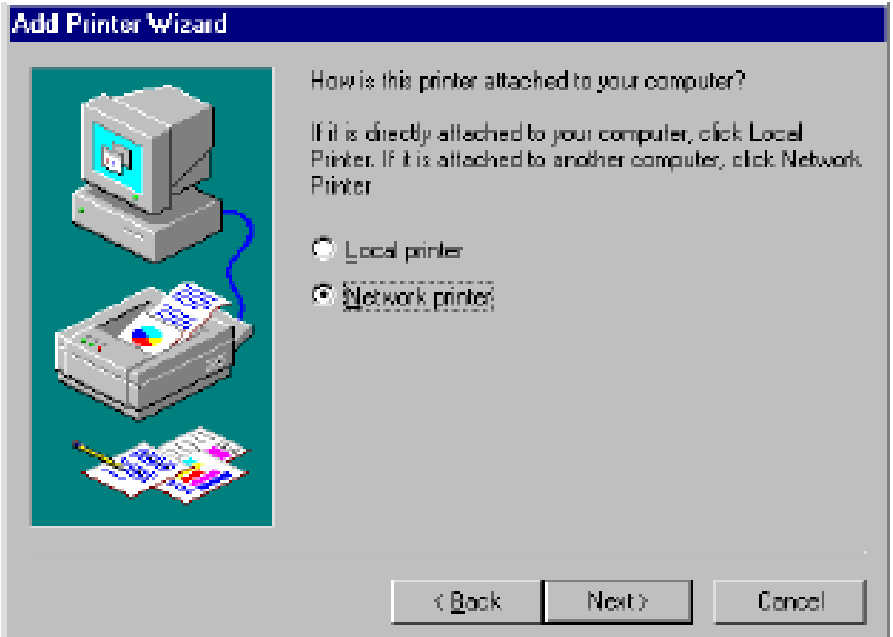

Step 3 Click on the Browse button and browse to the print server.

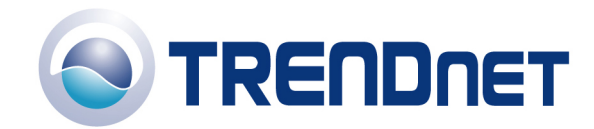

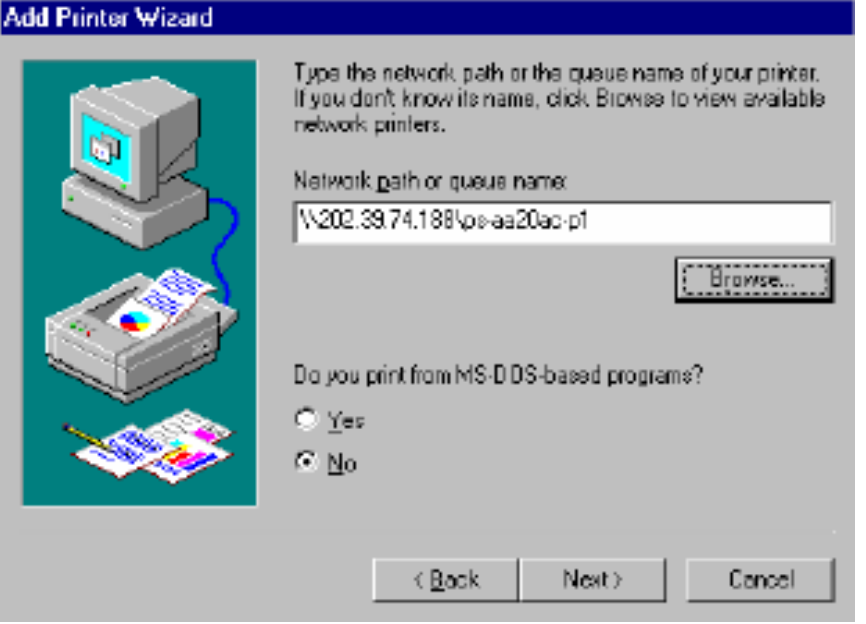

Highlight the Print Server and click on OK to return to the Add Printer Wizard.

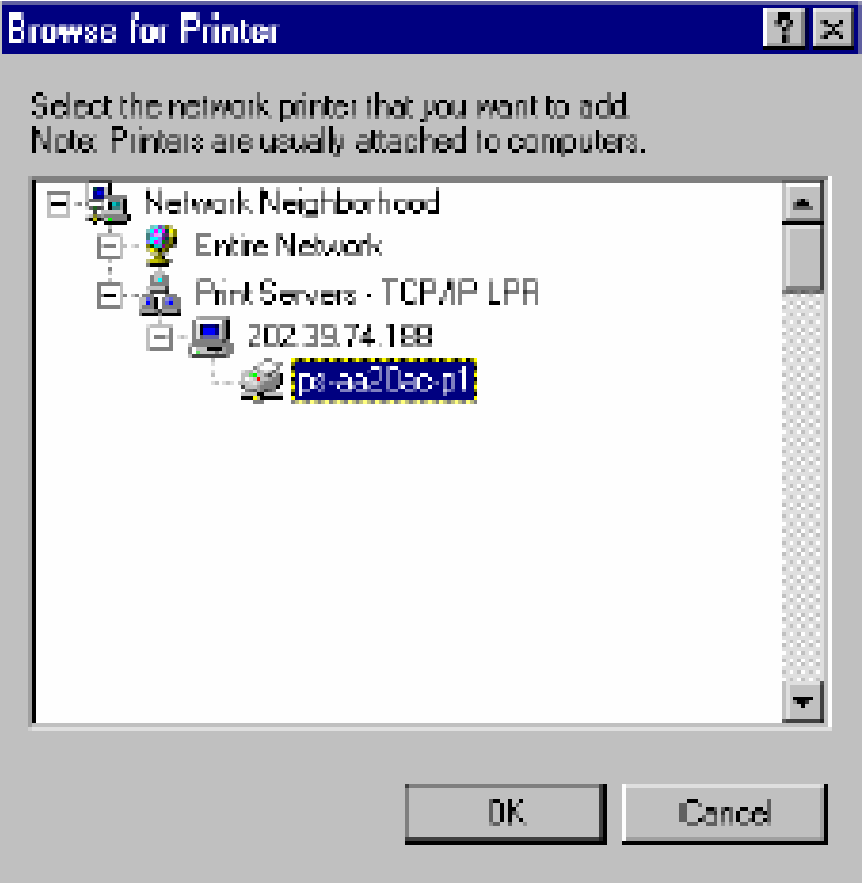

Click on Next. If you are unable to do this you can manually enter the Print

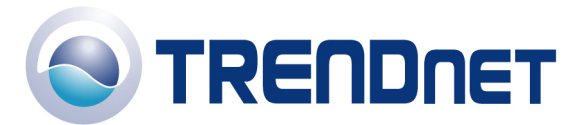

Server by using two backlashes, the IP address, one backlash and the port name of you printer.

Step 4 You will now be asked to select a printer to install.

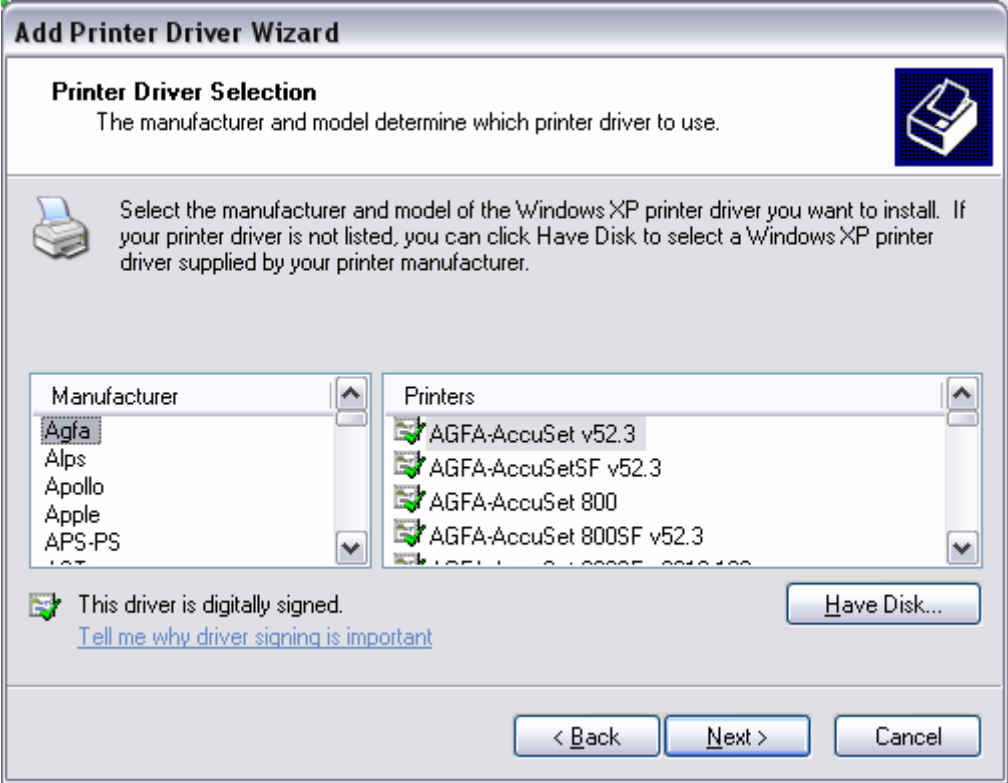

If you cannot find your printer from the list, click on the Have Disk button and browse to the printer drivers for your printer (floppy, CD, or downloaded).

Step 5 If you find your printer in the list, click on it and then click on OK. Windows will install the drivers.

Step 6 Once the drivers have been installed; click Finish to complete the installation. You may be prompted for your Windows CD. If you are prompted for the CD, browse to the Win98 folder on the Windows CD and click on OK

Step 7 After the drivers have been installed for your printer, you will be prompted to print a test page. Select Yes and click on Finish.

### Q: **How do I install my printer on Windows 2000/XP?**

Step 1 Go to Start>Settings>Printers>Add New Printer (WinXP - Start>Printers and Faxes>Add a Printer).

Step 2 Select Local Printer. Make sure to uncheck Automatically detect and install my

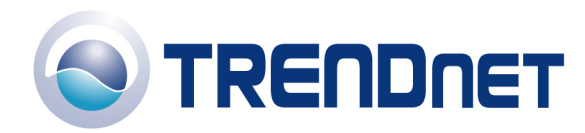

## plug and play printer. Click Next.

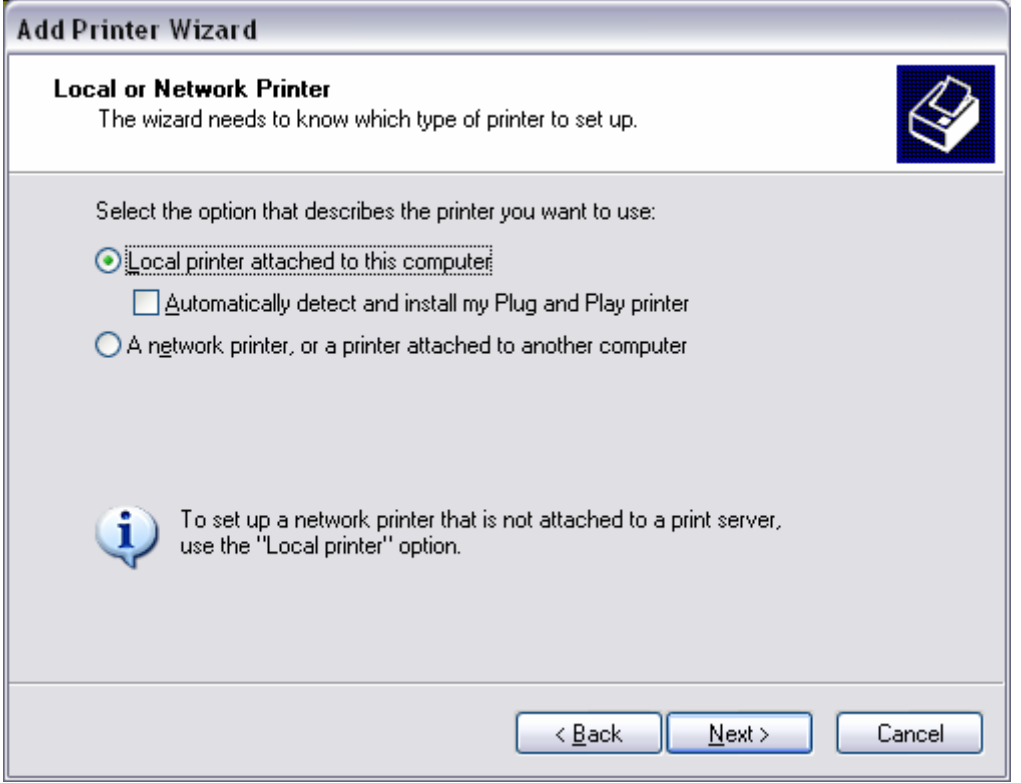

Step 3 Select Create a New Port and select Standard TCP/IP port. Click Next.

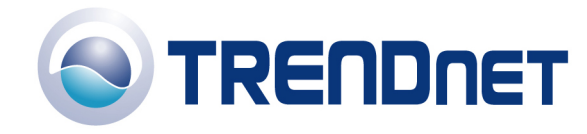

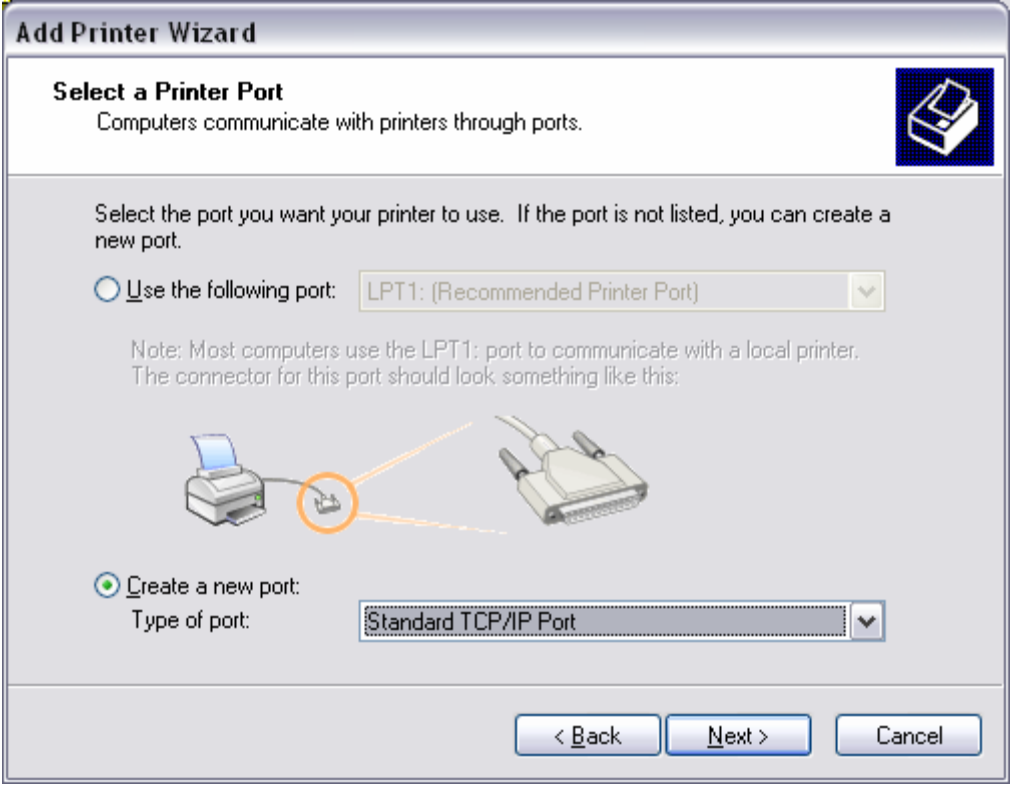

Step 4 Enter the IP address of the router (192.168.0.1). Leave the port name with the default name. Click Next.

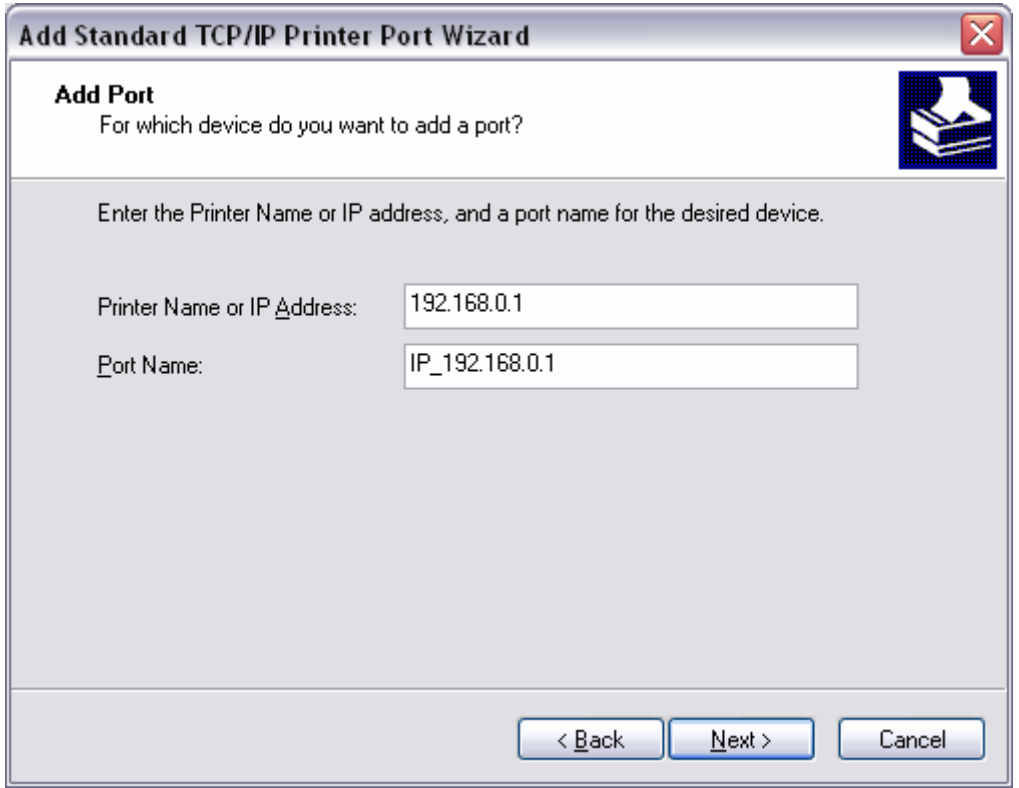

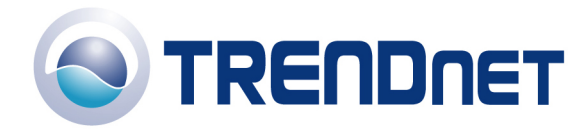

Step 5 You will get a message saying that additional port information required.

Step 6 Select Custom and then click Settings.

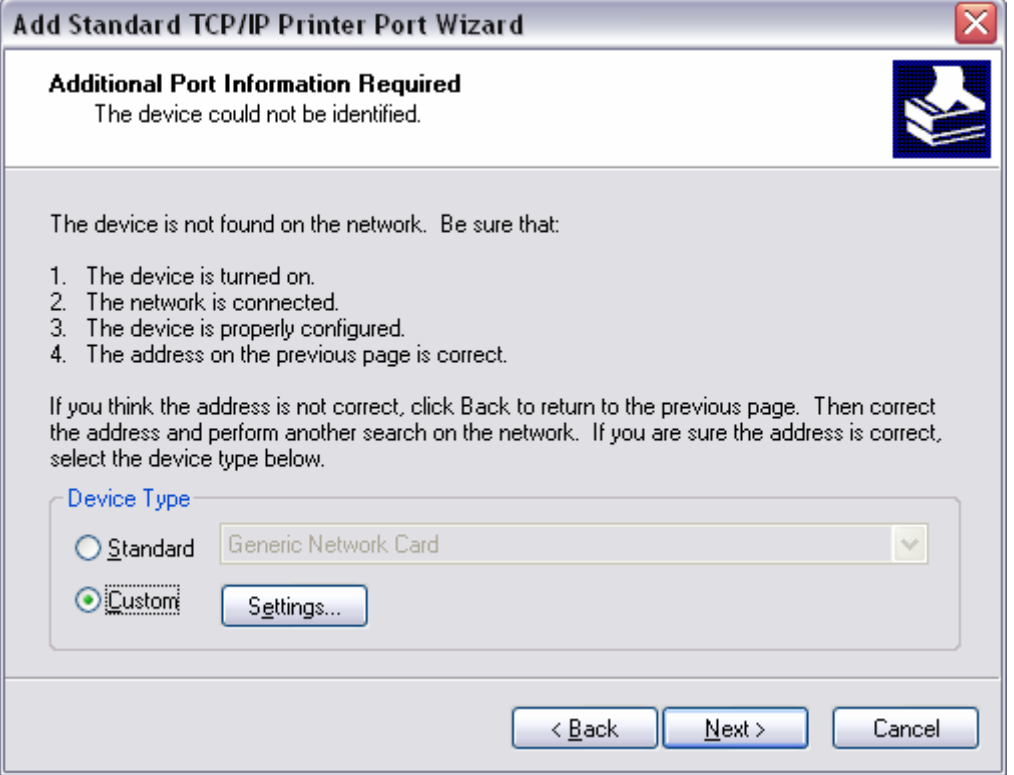

Step 7 Change the Protocol to LPR.

Step 8 For the LPR Settings for the TEW-P1P the Queue Name will be lp1. It is case sensitive! In most cases, check LPR Byte Counting Enabled. If you cannot print, then try unchecking this.

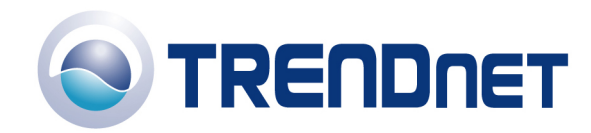

03/20/2006

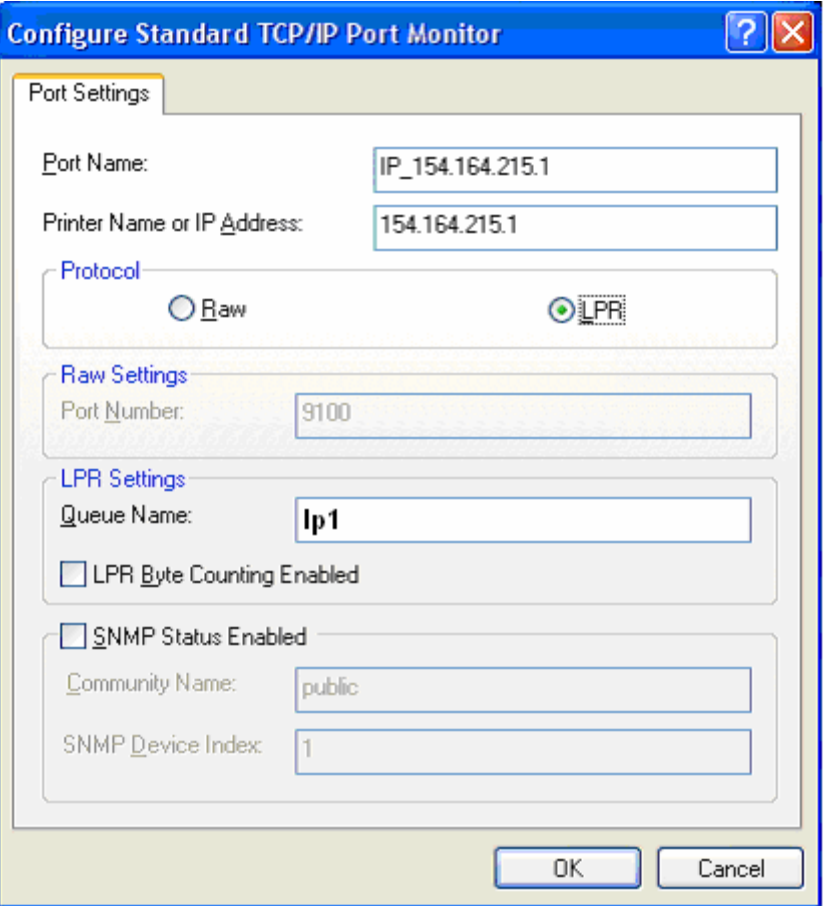

Step 9 Select OK > Finish.

Step 10 Continue with the Add Printer Wizard. Choose your printer from the list or click Have Disk and point to your printer driver disk.

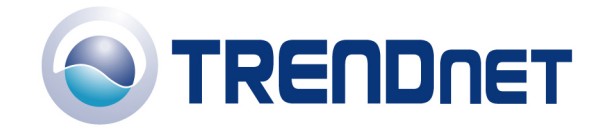

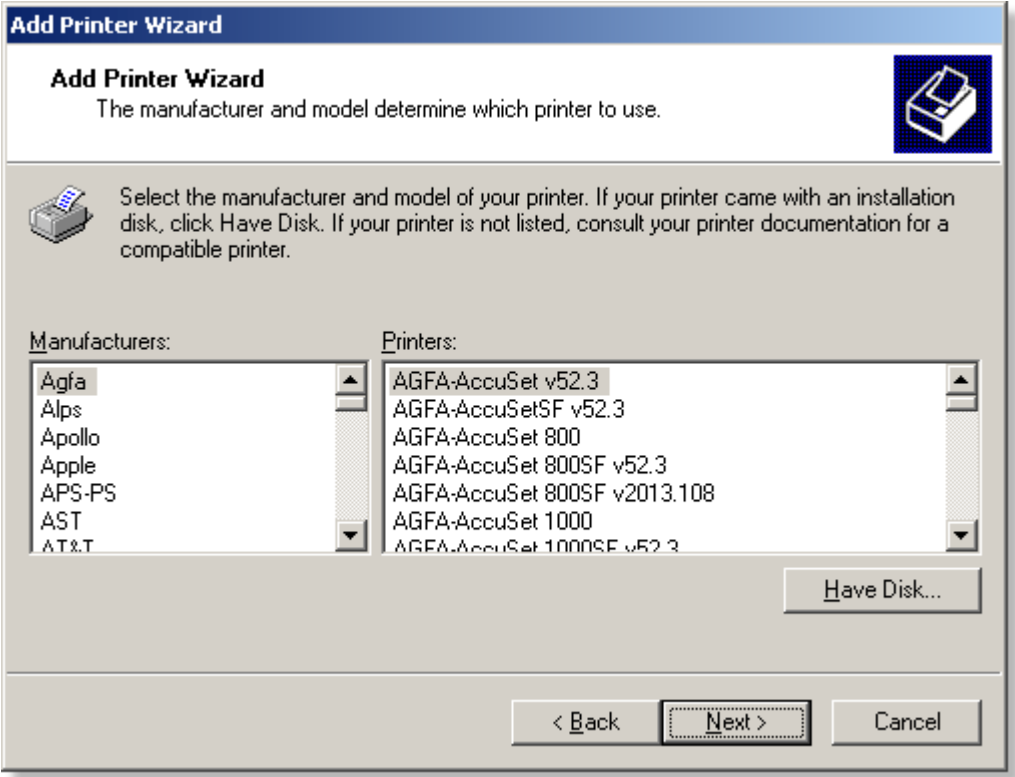

### Q: **Does the TEW-P1P support Macintosh operating systems?**

Yes, but you must assign the print server an IP address from a Windows based operating system first. Once that is done you can use LPR or LPD printing for the Macs and you can manage the print server by entering its IP address into a web browser. Also the printer must be a postscript printer.

### Q: **What is the queue name of the TEW-P1P or TEW-P1U?**

The queue name will be lp1 and it is case sensitive.

### Q: **Why can't I see my printer status information?**

Print servers are IEEE1284 bi-directional compatible. This means that data can be sent and received in both directions between the printer and the print server.

Toner status, paper level, etc., will not be communicated back to the PC. In order to get printer status information, the proprietary printer driver has embedded code that needs to be passed on to the print server, decoded, then interpreted by the print server. Trendware print servers do not support embedded driver codes. Trendware print servers, whether in Gateways or Stand Alone, are plain TCP/IP print servers.

### Q: **Why is my printer, printing a lot of garbage characters?**

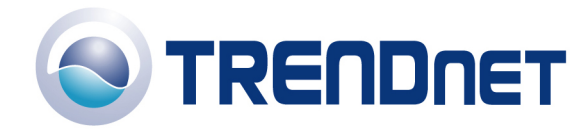

Make sure that you have the latest print drivers for you printer.

For the TEW-P1P you can also try changing the port speed.

1) Open the Bi Admin Management utility. Click on Configuration.

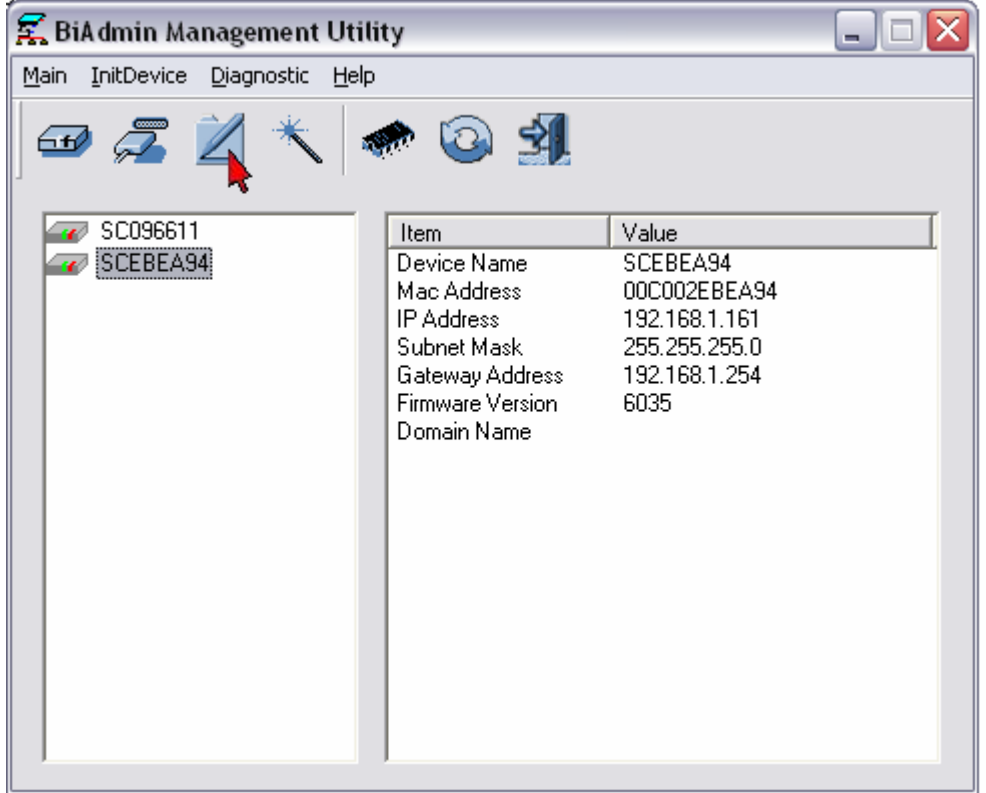

2) Click on the Port tab and change the Printer Type.

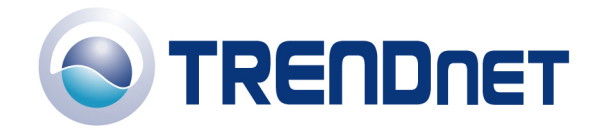

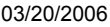

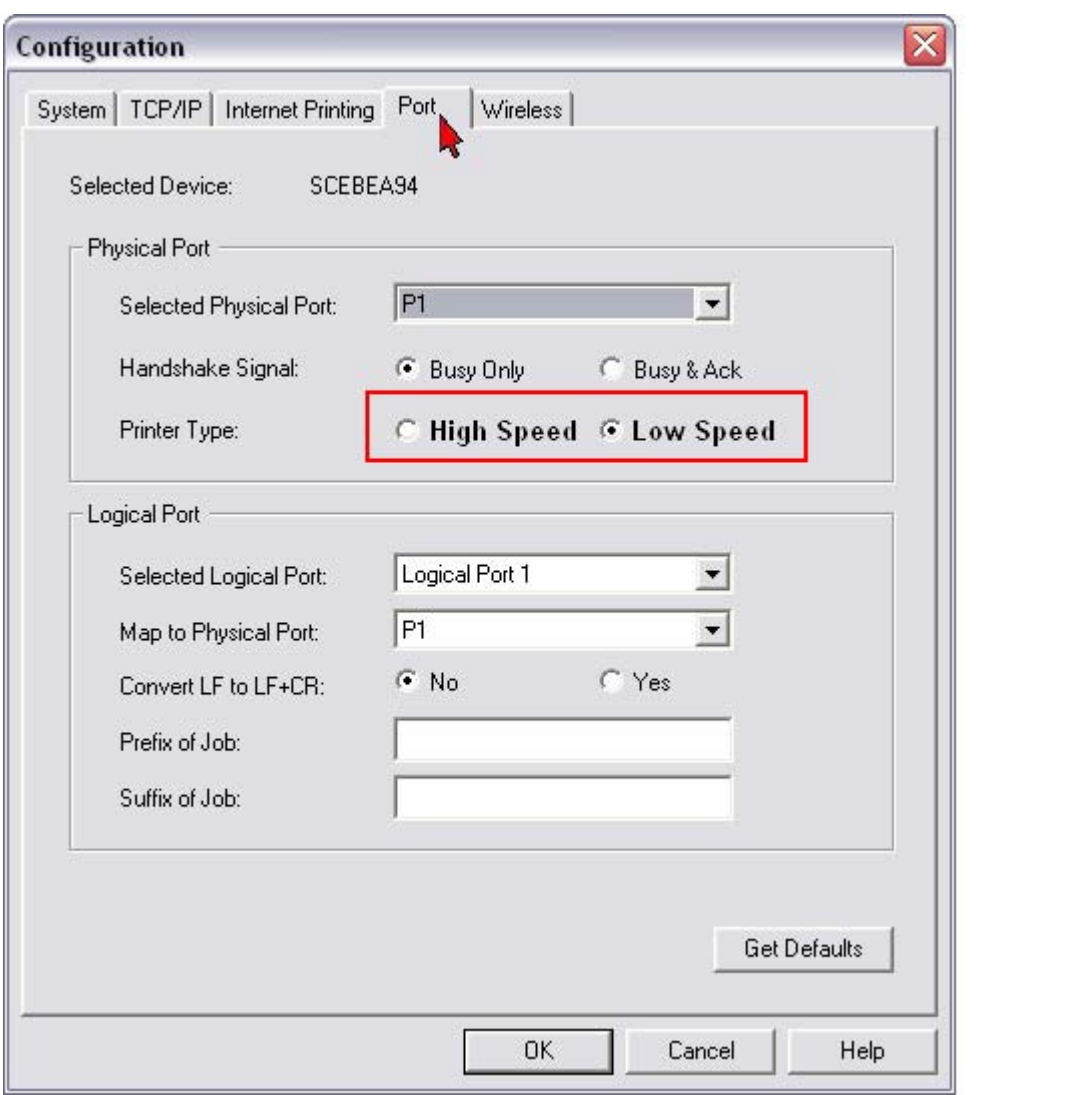